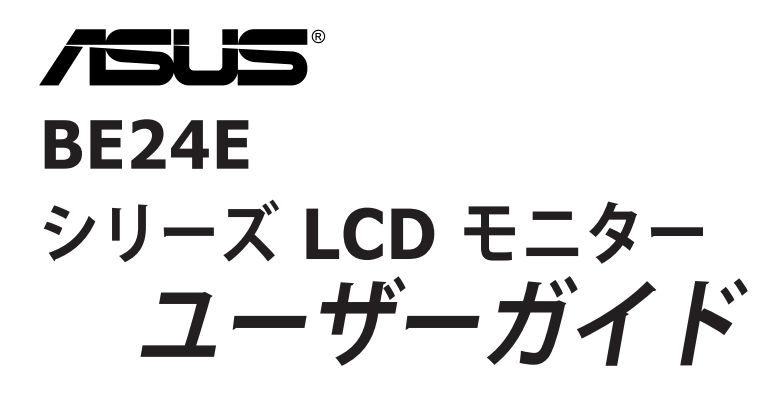

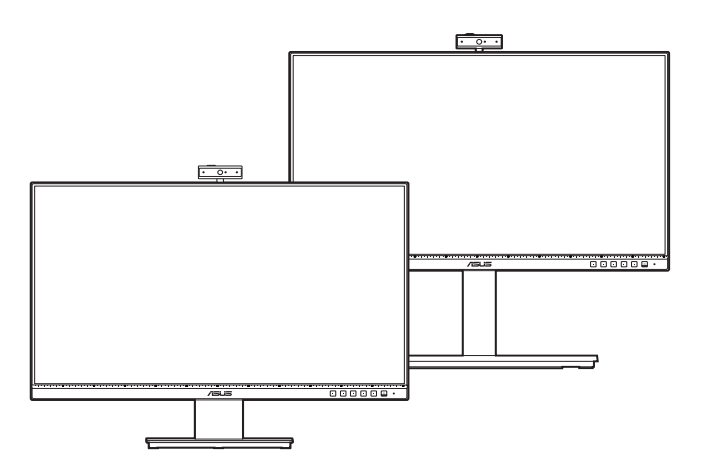

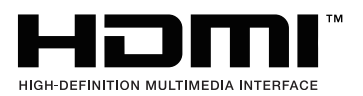

第 1 版

2020年2月

#### **Copyright © 2020 ASUSTeK COMPUTER INC. 版権所有。**

購入者がドキュメントをバックアップの目的に保管する場合を除き、本マニュアルの内容は、記載されて いる製品およびソフトウェアを含み、いかなる部分も、ASUSTeK COMPUTER INC.(「ASUS」)の書 面による許諾を受けることなく、どのような形態であっても、複製、転送、転載、検索システムに保管、 他の言語に翻訳することは禁じられています。

次の場合は製品保証またはサービスの対象外となります:(1) ASUS の書面による承認なく製品を修理、 変更、改造した場合、または (2) 製品のシリアル番号が読めなかったり紛失した場合。

ASUS は本マニュアルを現状のまま配布し、商品性や特定目的への適合性を含む一切の明示的あるいは黙 示的保証はいたしかねます。本マニュアルまたは製品の故障が原因による損害の可能性について ASUS が報告を受けていた場合を含み、いかなる場合も、ASUS、同社の取締役、執行役員、従業員、販売店は、 損失、事業損失、使用やデータの損失、事業の中断などの損害を含む一切の間接損害、特別損害、付随的 損害、派生的損害に対し、責任を負いかねます。

本マニュアルに記載されている仕様と情報は情報提供を目的としたものであり、予告なしに変更されるこ とがあり、ASUS の責任とは見なされません。ASUS は、本マニュアルに記載された製品およびソフトウ ェアを含み、本マニュアルに記載された一切の間違いや不正確性について責任を負いかねます。

本マニュアルに記載された製品および会社名は、該当する会社の登録商標または著作権を有する場合があ り、侵害することなく、指示および表示、所有者の利益にのみ使用します。

## 目次

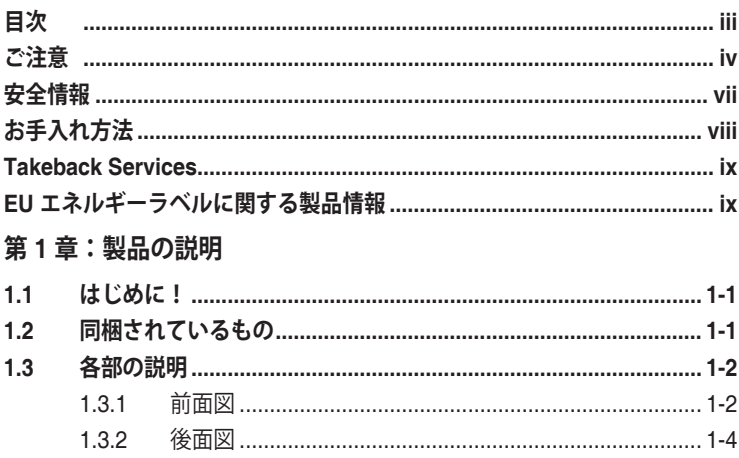

### 第2章:設定

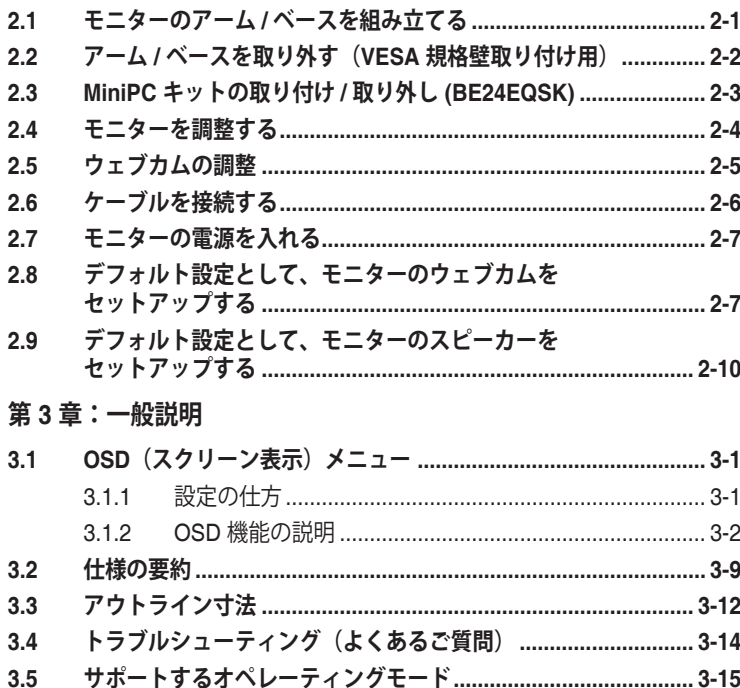

<span id="page-3-0"></span>**ご注意**

#### **米国連邦通信委員会 (FCC) 宣言**

本製品は、FCC 基準パート 15 に準拠しています。操作は次の 2 つの条件 に規定されます。

- 電波障害を起こさないこと、
- 誤動作の原因となる電波障害を含む、受信されたすべての電波障害に対して正 常に動作すること。

本装置は、FCC 基準パート 15 に準ずるクラス B のデジタル電子機器の 制限事項に準拠しています。これらの制限事項は、住宅地域で使用した場 合に生じる可能性のある電磁障害を規制するために制定されたものです。 本装置は高周波エネルギーを生成および使用し、また放射する可能性があ るため、指示に従って正しく設置しない場合は、無線通信に障害を及ぼす 可能性があります。しかしながら、特定の設置状況においては電波障害を 起こさないという保証はありません。本装置がラジオやテレビの受信に障 害を与えていないかを判断するには、本装置の電源をオン / オフしてみま す。受信障害が発生している場合には、以下の方法で受信障害を改善する ことをお薦めします。

- 受信アンテナの方向または設置位置を変える。
- 本装置と受信機の距離を離す。
- 本装置を別の電源に接続してください。
- 販売店やラジオ / ビデオの専門技術者に問い合わせる。

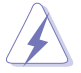

FCC 規制への準拠を確実にするには、シールドされたケーブルを使ってモニタ ーをグラフィックスカードに接続する必要があります。FCC 準拠に責任を持つ 第三者からの明確な許可を受けることなく、本体に承認されていない変更や改 造が行われた場合には、本装置を使用する権利が規制される場合があります。

#### **ENERGY STAR 準拠製品**

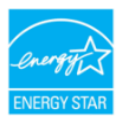

ENERGY STAR とは、米国環境保護庁と米国エネルギー省のジョ イントプログラムで、エネルギー効率の良い製品および実践を通し て、お金を節約し、環境を保護することができます。

ENERGY STAR ロゴ付きのすべての ASUS 製品は、ENERGY STAR 基準に準 拠しており、デフォルトで、電源管理機能が有効になっています。モニターおよ びコンピューターは、それぞれ、10 分間または 30 分間未使用状態が続くと、 自動的にスリープモードに移行します。コンピューターをスリープモードから復 帰させるには、マウスをクリックするか、キーボードのキーを押してください。 電源管理機能およびそのメリットの詳細については、http://www.energystar.gov/ powermanagement にアクセスしてください。また、ENERGY STAR ジョイン トプログラムの詳細については http://www.energystar.gov にアクセスしてくださ い。

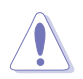

注:ENERGY STAR は、FreeDOS および Linux ベースのオペレーティングシ ステムをサポートしません。

#### **カナダ通信省宣言**

本デジタル機器は、カナダ通信省の電波障害規制に定められたデジタル機 器の無線雑音放出に対するクラス B 制限に適合しています。

本クラス B デジタル機器はカナダ ICES-003 に準拠します。

This Class B digital apparatus meets all requirements of the Canadian Interference - Causing Equipment Regulations.

Cet appareil numérique de la classe B respecte toutes les exigences du Réglement sur le matériel brouiller du Canada.

# FAT

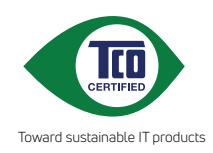

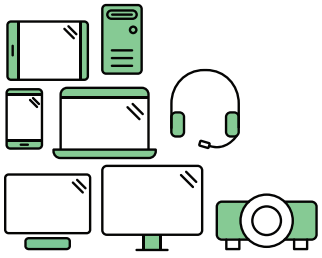

## **Say hello to a more sustainable product**

IT products are associated with a wide range of sustainability risks throughout their life cycle. Human rights violations are common in the factories. Harmful substances are used both in products and their manufacture. Products can often have a short lifespan because of poor ergonomics, low quality and when they are not able to be repaired or upgraded.

**This product is a better choice**. It meets all the criteria in TCO Certified, the world's most comprehensive sustainability certification for IT products. Thank you for making a responsible product choice, that help drive progress towards a more sustainable future!

Criteria in TCO Certified have a life-cycle perspective and balance environmental and social responsibility. Conformity is verified by independent and approved verifiers that specialize in IT products, social responsibility or other sustainability issues. Verification is done both before and after the certificate is issued, covering the entire validity period. The process also includes ensuring that corrective actions are implemented in all cases of factory non-conformities. And last but not least, to make sure that the certification and independent verification is accurate, both TCO Certified and the verifiers are reviewed regularly.

## **Want to know more?**

Read information about TCO Certified, full criteria documents, news and updates at **tcocertified.com.** On the website you'll also find our Product Finder, which presents a complete, searchable listing of certified products.

## <span id="page-6-0"></span>**安全情報**

- モニターをセットアップする前に、同梱されている説明書をすべて熟読くだ さい。
- 火災や感電を避けるために、モニターは雨や湿気にさらさないでください。
- モニターキャビネットは開けないでください。モニター内の高電圧で大怪我を する危険があります。
- 電源の故障はご自分で修理しないでください。資格のあるサービス担当技師ま たは小売店までご相談ください。
- 製品を使用する前に、すべてのケーブルが正しく接続されていること、および 電源ケーブルに破損がないことを確認します。破損がある場合は直ちに販売店 までご連絡ください。
- キャビネットの背面や上部のスロットや開口部は通気用です。スロットは塞が ないでください。正しく換気されている場合を除き、本製品を暖房器具やその 他の熱を発するもののそばに置かないでください。
- モニターはラベルに表示されている電源タイプでのみご使用ください。ご自宅 に供給されている電源タイプが分からない場合は、販売店または地域の電力会 社までお問い合わせください。
- お住まいの地域の電源規格に適合する電源プラグをお使いください。
- 電源ストリップや延長コードに負荷を掛け過ぎないようにします。過負荷は火 災や感電の原因になることがあります。
- 埃、湿度、高温は避けてください。モニターは濡れる可能性がある場所には置 かないでください。モニターは安定した場所に設置します。
- 雷や長期間使用しない場合は、ユニットの電源を抜きます。これにより電力サ ージによる破損を防ぎます。
- モニターキャビネットのスロットに固形物や液体を入れないでください。
- モニターが正しく動作するように、100 ~ 240V AC 間の正しく設定されたコ ンセントの付いた UL 規格のコンピュータでのみ使用してください。
- モニターに技術的な問題が発生した場合は、資格のある技師または小売店まで ご相談ください。
- 音量調整やイコライザーを中心設定からずらすと、イヤフォン / ヘッドフォン の出力電圧が上がるため、音圧レベルも上がります。

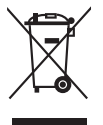

X 印の付いたごみ箱の記号は、製品(電気・電子機器、水銀を含むボタン式バ ッテリ)を家庭ごみと一緒に廃棄してはいけないことを示しています。電気製 品の廃棄については、地方自治体の規制を確認してください。

## <span id="page-7-0"></span>**お手入れ方法**

- モニターを持ち上げたり位置を変えたりする前に、ケーブルと電源コードを取 り外すことをお勧めします。モニターを配置する際は、正しい手順で持ち上げ ます。モニターを持ち上げたり運ぶ際には、モニターの端をつかみます。スタ ンドやコードを持ってディスプレイを持ち上げないでください。
- お手入れ。モニターの電源を切って電源コードを取り外します。モニターの表 面は、リントフリーで研磨剤を付けてない布を使って拭いてください。頑固な 汚れは、マイルドなクリーナーで湿らせた布で取り除いてください。
- アルコールやアセトンを含むクリーナーは使用しないでください。液晶画面用 のクリーナーをお使いください。クリーナーを直接画面にスプレーしないでく ださい。モニターの内部に液体が入り、感電の原因になることがあります。

#### **次のような症状はモニターの故障ではありません:**

- ご使用のデスクトップの模様により、画面の明るさがわずかに不均一に見える 場合があります。
- 同じ画面を数時間表示した後で画像を切り替えると、前の画面の残像が残るこ とがあります。画面はゆっくりと回復します。または、電源スイッチを数時間 切ってください。
- 画面が黒くなったり点滅する場合や動作しない場合は、販売店またはサービス センターで修理してください。画面はご自分で修理しないでください。

#### **本ガイドで使用する記号の意味**

14

 $\frac{1}{2}$ 

警告:怪我を防止するための情報です。

- 注意:コンポーネントの破損を防止するための情報です。
- 重要:遵守しなければならない情報です。
- 注記:アドバイスと追加情報です。

#### <span id="page-8-0"></span>**詳細情報について**

製品とソフトウェアの最新情報については下記をご覧ください。

**1. ASUS Web サイト**

ASUS Web サイトでは、ASUS ハードウェアおよびソフトウェア製品につい て世界中に最新情報を提供しております。http://www.asus.com を参照して ください。

**2. その他のドキュメント**

製品には、販売店が添付したドキュメントが同梱されていることがありま す。そのようなドキュメントは標準パッケージには含まれていません。

## **Takeback Services**

ASUS recycling and takeback programs come from our commitment to the highest standards for protecting our environment.We believe in providing solutions for our customers to be able to responsibly recycle our products, batteries and other components as well as the packaging materials.

Please go to http://csr.asus.com/english/Takeback.htm for detail recycling information in different region.

## **EU エネルギーラベルに関する製品情報**

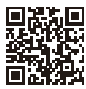

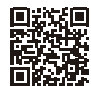

BE24EOK

BE24EOSK

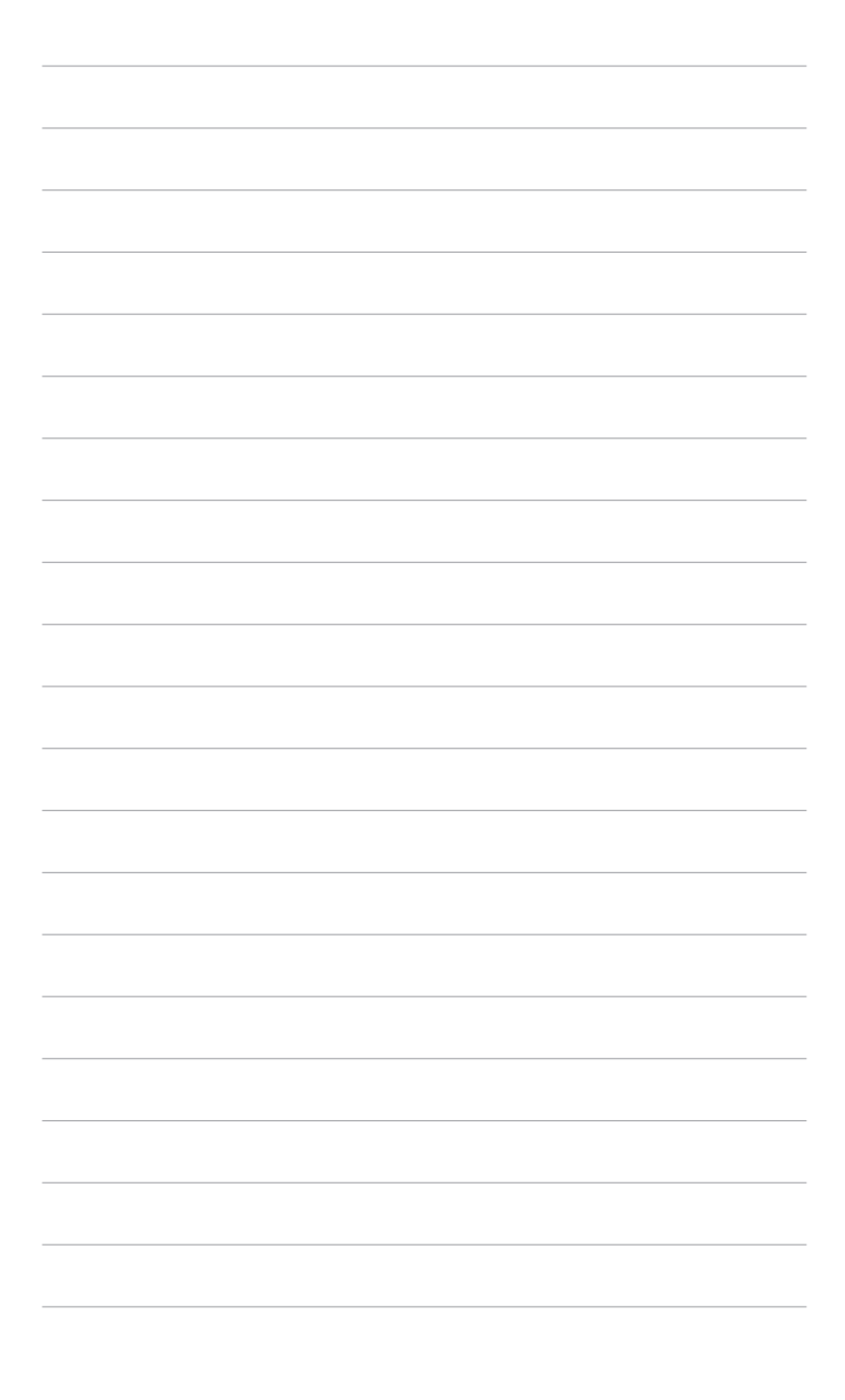

## <span id="page-10-0"></span>**1.1 はじめに!**

ASUS® 液晶モニターをお買い上げいただきまして誠にありがとうございます。 ASUS の最新のワイドスクリーン液晶モニターは、大視野角のクリアで鮮明な画 面とさまざまな機能で、より一層見やすくなりました。

これらの各種機能で、便利で快適なビジュアル体験を心ゆくまでお楽しみくだ さい。

## **1.2 同梱されているもの**

パッケージに次の項目が揃っていることを確認してください。

- ✔ 液晶モニター
- ✔ モニターの台
- ✔ クイックスタートガイド
- ✔ 保証書カード
- ✔ 電源コード
- ✔ HDMI ケーブル (別売り)
- ◆ DisplayPort ケーブル (別売り)
- ✔ VGA ケーブル (別売り)
- **✓** USB B A ケーブル (別売り)
- ✔ オーディオ ケーブル (別売り)
- ✔ MiniPC キット (別売り)
- ✔ L型ドライバ (別売り)
- **√** 4 x ネジ (別売り)

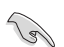

破損しているものや入っていないものがある場合は、直ちに小売店までご連絡 ください。

## <span id="page-11-0"></span>**1.3 各部の説明**

**1.3.1 前面図**

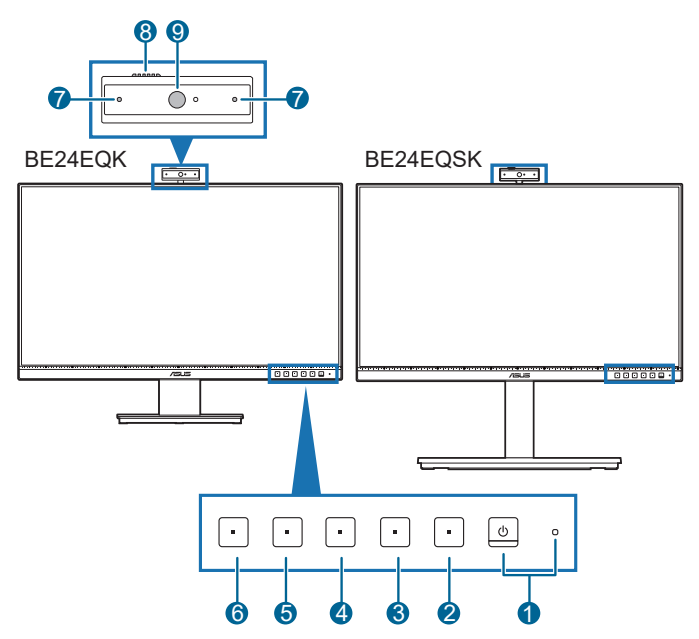

- 1. 少電源ボタン/電源インジケータ
	- モニターの電源をオン/オフにします。
	- 電源インジケータの色定義は次の表のとおりです。

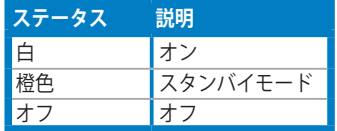

- 2. : ニメニュー ボタン:
	- このボタンを押すと、OSD がオフのとき OSD メニューが表示され ます。
	- OSD メニューに入ります。
	- 5 秒間長押しすると、キーのロック機能のオンとオフが切り替わり ます。
- 3. XEXITボタン:
	- このボタンを押すと、OSD がオフのとき OSD メニューが表示され ます。
- OSD メニューを終了します。
- 4. ■マイクロフォンボタン:
	- マイクをミュートまたはミュート解除します。
- 5. 楽ショートカット1
	- このボタンを押すと、OSD がオフのとき OSD メニューが表示され ます。
	- デフォルト:明るさホットキー
	- ホットキーの機能を変更するには、ショートカット > ショートカット 1 メニューに移動します。
- 6. キショートカット2
	- このボタンを押すと、OSD がオフのとき OSD メニューが表示され ます。
	- デフォルト:ブルーライト低減ホットキー
	- ホットキーの機能を変更するには、ショートカット > ショートカット 2 メニューに移動します。
- 7. マイク
- 8. ウェブカムカバーシャッター
- 9. ウェブカム

#### <span id="page-13-0"></span>**1.3.2 後面図**

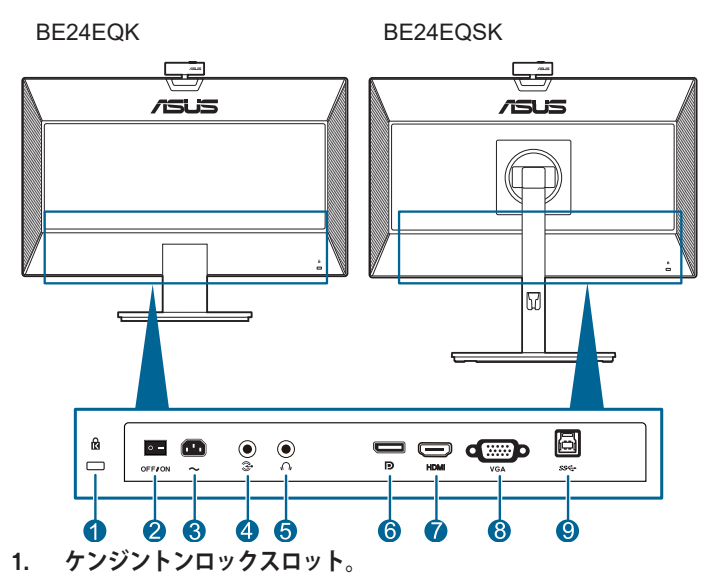

- **2. 電源スイッチ。**スイッチを押して電源のオン / オフを切り替えます。
- **3. AC 入力ポート。**このポートは電源コードを接続します。
	- 重要:本製品付属のACアダプターおよび/または電源コード以外で本機に電力を 供給しないでください。 付属のACアダプターおよび/または電源コードを他の製品に使用しないでくださ い。故障・事故の原因となります。
- **4. オーディオ入力ポート**。このポートは、付属のオーディオケーブルを使って PC オーディオソースと接続するためのものです。
- **5. イヤフォン ジャック。**このポートは、HDMI/DisplayPort ケーブルが接続さ れているときにしか使用できません。
- **6. DisplayPort イン。**このポートは DisplayPort 互換デバイスに接続するため のものです。
- **7. HDMI ポート。**HDMI 対応機器と接続します。
- **8. VGA ポート**。この 15 ピンポートは PC VGA 接続用です。
- **9. USBアップストリームポート**。 このポートはUSBアップストリームケーブ ルを接続する際に使用します。 接続によりディスプレイ上の内蔵ウェブカム が有効になります。

**College** 

## <span id="page-14-0"></span>**2.1 モニターのアーム / ベースを組み立てる**

モニターのベースを組み立てるには、以下の手順に従います。

- 1. モニター面の正面を下にしてテーブルの上に置きます。
- 2. スタンドアセンブリのアームヒンジをモニターの背面にあるコンパートメン トに配置します(選択モデルの場合)。
- 3. アームのつまみがベースの凹みにしっかりと収まるように、ベースをアーム に取り付けます。
- 4. 付属のネジを使って、アームをベースに固定します。

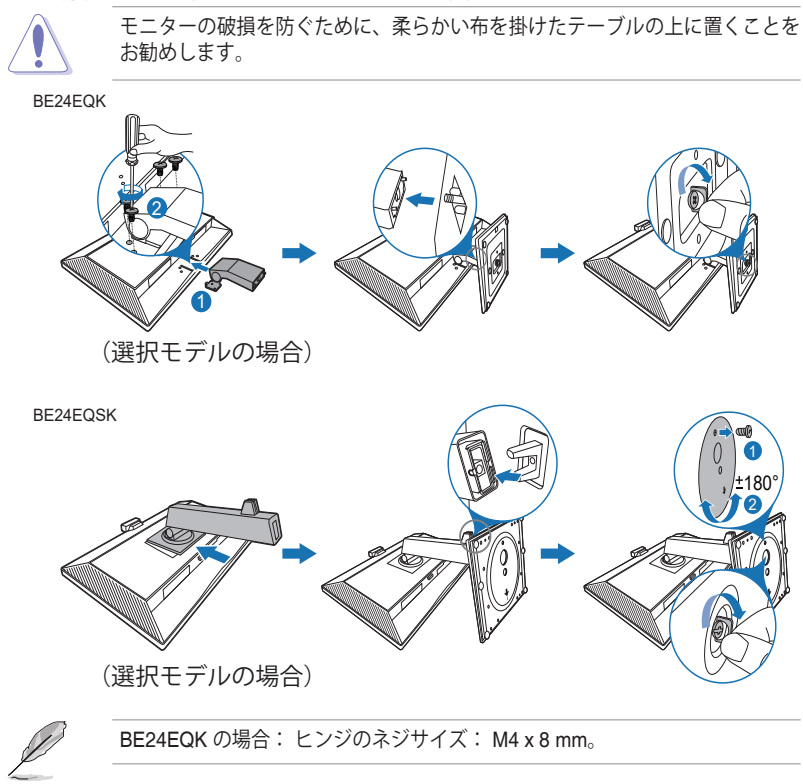

## <span id="page-15-0"></span>**2.2 アーム / ベースを取り外す (VESA 規格壁取り付け用)**

本モニターの取り外し可能アーム/ベースは、VESA 規格壁取り付け用に特別に設 計されています。

アーム/ベースの取り外し:

#### **BE24EQK**

- 1. ディスプレイの前面を下にして、テーブルの上に置きます。
- 2. 4 つのネジ穴のゴムを取り外します。 (図 1)
- 3. ベースを取り外します(図2)。
- 4. ドライバを使用して、ヒンジ上のネジを取り外し(図 3)、ヒンジを取り外 します。

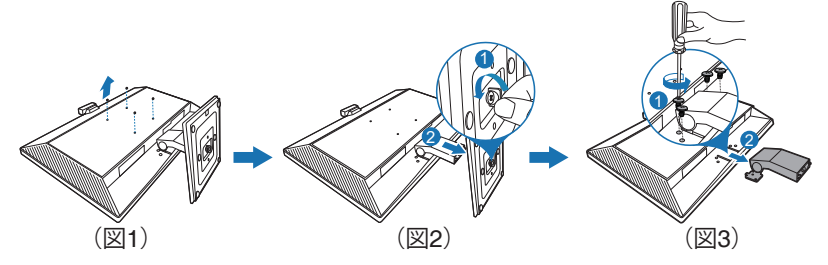

#### **BE24EQSK**

- 1. モニター面の正面を下にしてテーブルの上に置きます。
- 2. 取り外しボタンを押して、アーム / ベースをモニターから取り外しま す。

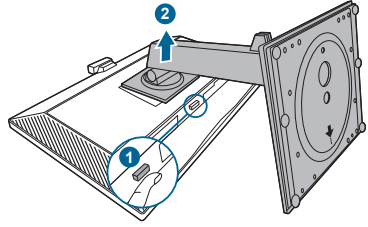

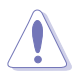

モニターの破損を防ぐために、柔らかい布を掛けたテーブルの上に置くことを お勧めします。

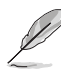

- VESA 壁取り付けキット (100 x 100 mm) は別売です。
- 22.7kg 以上の重量 / 荷重を持つ UL 指定の壁取り付けブラケットのみを使 用してください(ねじ寸法:M4 x 10 mm)

## <span id="page-16-0"></span>**2.3 MiniPC キットの取り付け/取り外し (BE24EQSK)**

**MiniPC キットの取り付け**

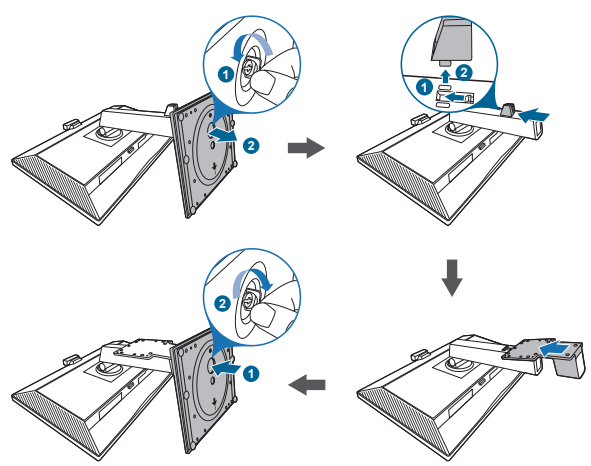

**MiniPC キットの取り外し**

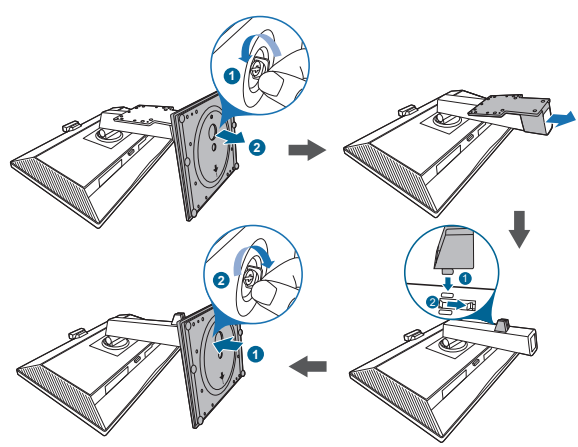

## <span id="page-17-0"></span>**2.4 モニターを調整する**

- 最適な表示のために、モニターの正面を見てから、最も見やすくなるようにモ ニターの角度を調整することをお勧めします。
- 角度を変えているとき、スタンドを持ち、モニターが落ちることを防ぎます。
- BE24EQK: 推奨される調整角度は+20~-5˚です
- BE24EQSK:モニターの角度は +35˚ から -5˚ の範囲で調整できます。また、 横方向にも左右 180˚ 調整できます(制止ネジを外した場合)。モニターの 高さを +/- 130 mm の範囲内で調整することもできます。

BE24EQK

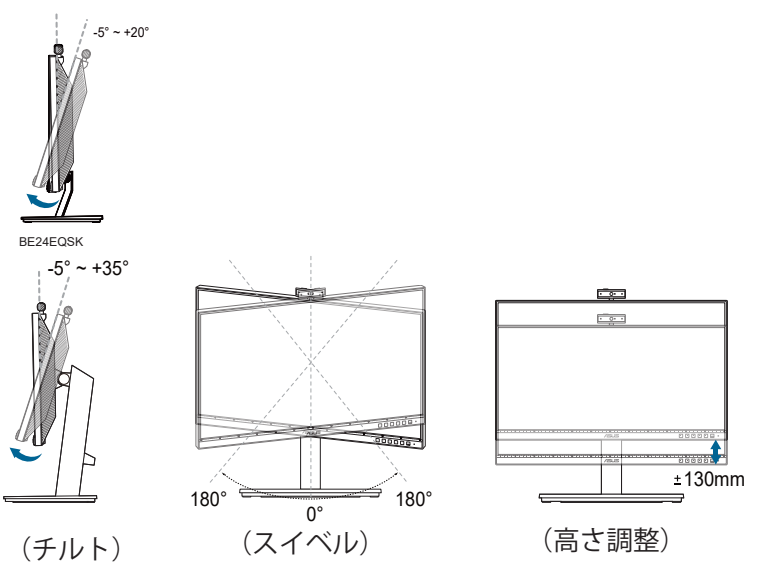

#### **モニターを旋回する (BE24EQSK)**

- 1. モニターをもっとも高い位置まで持ち上げます。
- 2. モニターをその最高の角度まで傾けます。
- 3. モニターを必要な角度まで時計/反時計回りに旋回します。

<span id="page-18-0"></span>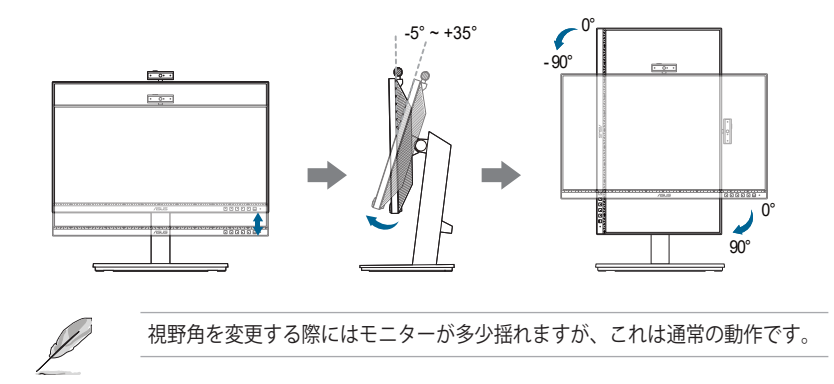

## **2.5 ウェブカムの調整**

- ウェブカムの角度を+10˚~-10˚の間に調整できます。
- ウェブカムにより、180˚のスイベル調整(時計回り)と135˚のスイベル調整 (反時計回り)が可能になります。

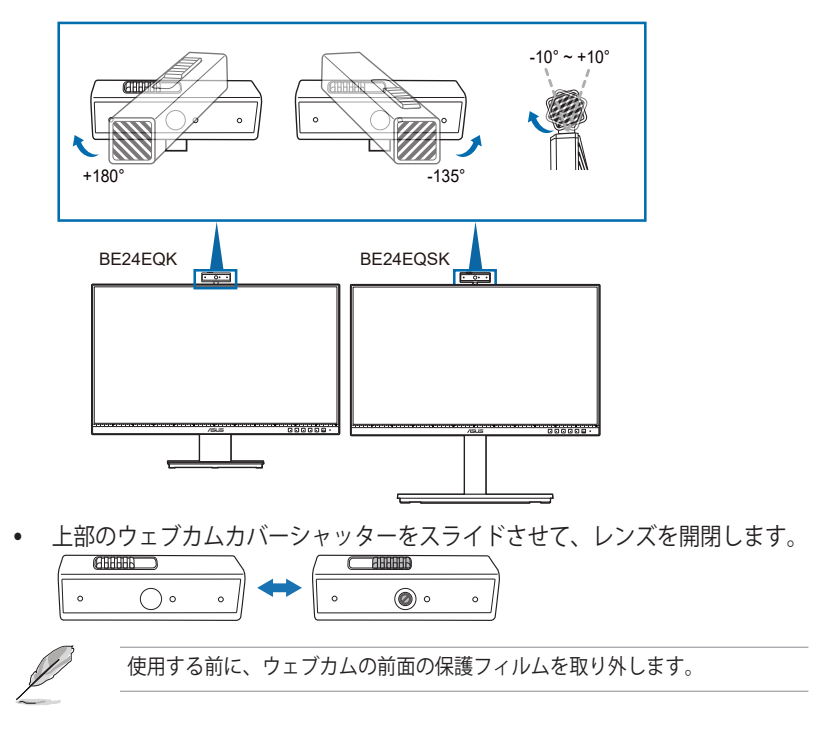

## <span id="page-19-0"></span>**2.6 ケーブルを接続する**

次の指示に従ってケーブルを接続します。

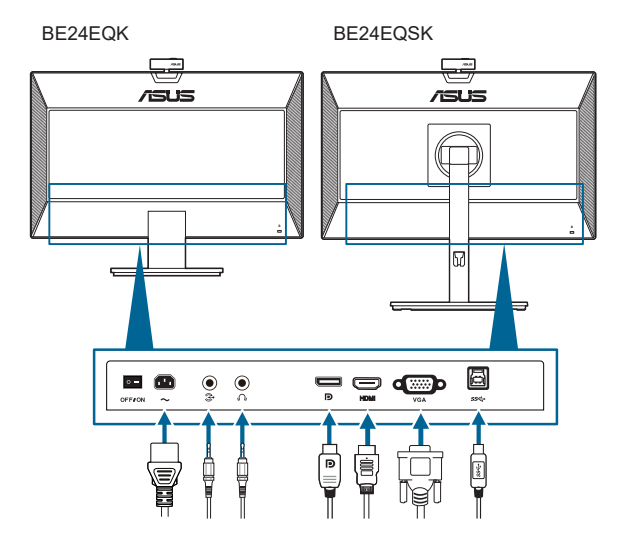

- **電源コードの接続**:電源コードの一方の端をモニターの AC 入力ポートにしっ かり接続し、もう一方の端を電源コンセントに接続します。
- **VGA/DisplayPort/HDMI ケーブルを接続する**:
	- a. VGA/DisplayPort/HDMI ケーブルの一方の端をモニターの VGA/ DisplayPort/HDMI ジャックに差し込みます。
	- b. VGA/DisplayPort/HDMI ケーブルのもう一方の端をコンピュータの VGA/DisplayPort/HDMI ジャックに差し込みます。
	- c. 2 個のネジを締めて、VGA コネクタを固定してください。
- **オーディオ ケーブルを繋ぐ**:オーディオ ケーブルでモニターのオーディオ入 力ポートとコンピュータのオーディオ出力ポートを繋ぎます。
- **イヤフォンを使う**:HDMI/DisplayPort 信号が入力されているときには、モニ ターのイヤフォンジャックに合ったタイプのプラグを接続します。
- **USB 2.0ポートを使用する**: 付属のUSB 2.0ケーブルを使用して、USBアッ プストリームケーブルの小さい方の端(B型)をディスプレイのUSBアップス トリームポートに接続します。大きい方の端(A型)はご使用のコンピュータ のUSB 2.0ポートに接続します。 ご使用のコンピュータに最新の Windows 7/ Windows 8.1/Windows 10オペレーティングシステムがインストールされてい ることを確認します。 これにより、ディスプレイ上の内蔵ウェブカムを動作 させることができます。

<span id="page-20-0"></span>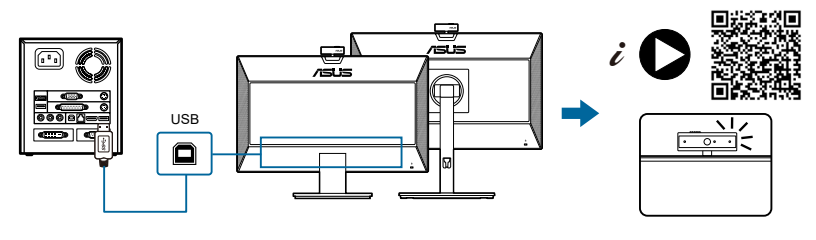

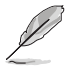

これらのケーブルを接続するとき、OSD メニューの入力選択項目から 希望の信号を選択することができます。

## **2.7 モニターの電源を入れる**

電源ボタン ① を押します。電源ボタンの位置については 1-2 ページを参照してくだ さい。電源インジケータ が白く点灯し、モニターの電源が入ります。

## **2.8 デフォルト設定として、モニターの ウェブカムをセットアップする**

ウェブカムを内蔵するノートパソコンを使用して、このモニターに接続す る場合は、デバイスマネージャーのインターフェイスに、ノートパソコン の内蔵ウェブカムとモニターのウェブカムが表示されます。 通常、これ らは有効状態にあり、デフォルト設定では、ノートパソコンの内蔵ウェブ カムを使用します。

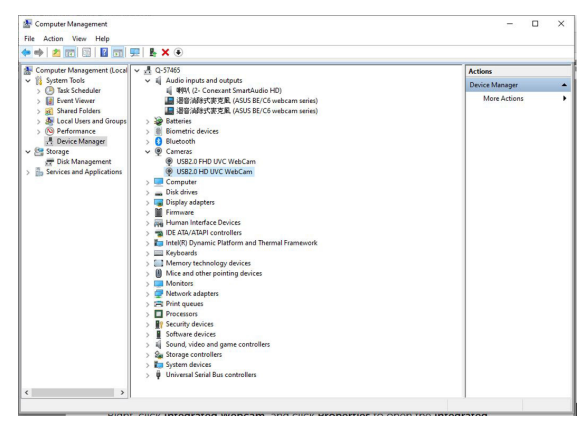

デフォルト設定として、モニターのウェブカムをセットアップする場合 は、ノートパソコンの内蔵ウェブカムを無効にする必要があります。 ノ ートパソコンの内蔵ウェブカムを特定し、無効にするには、以下の手順に 従う必要があります。

#### **[USB2.0 HD UVC ウェブカム]** を右クリックして、**[プロパティ]** をクリッ クして、**USB2.0 HD UVC ウェブカム**を開きます。

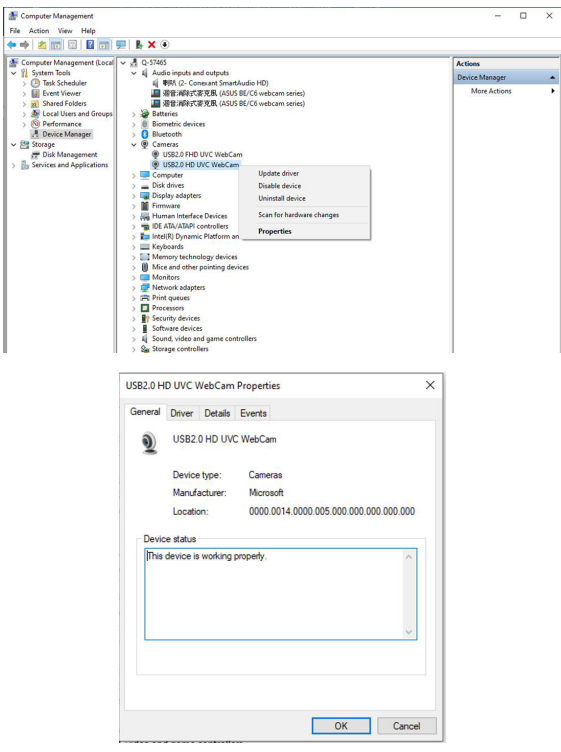

**[詳細]**、**[プロパティ]** の順にクリックして、**[ハードウェア ID]** を選択します。

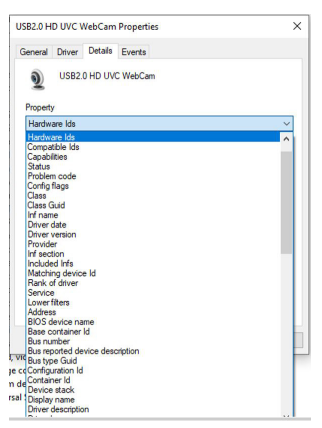

#### **BE/C6 ウェブカムシリーズ**の場合は、モニターのウェブカムのハードウェア ID が、以下のように表示されます。

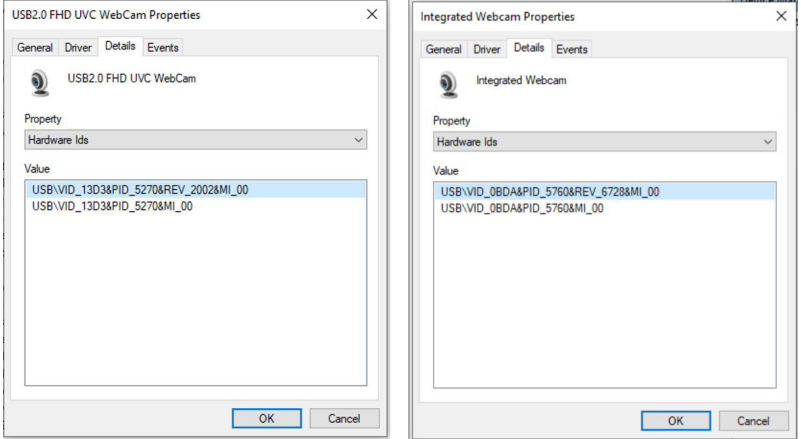

#### **BE/C6 ウェブカム**シリーズのモニターのウェブカムとは異なるハードウェア ID の**ノートパソコンのウェブカム**を右クリックしてから、**[無効]** をクリックしま す。

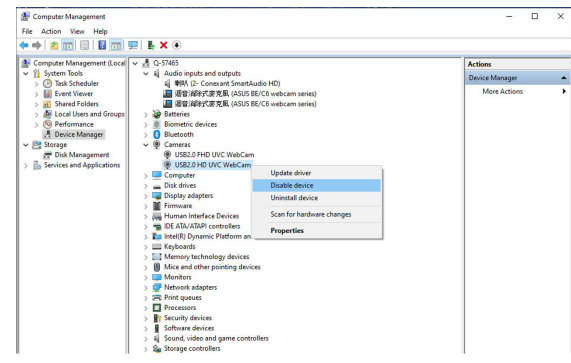

次のメッセージが表示されます。

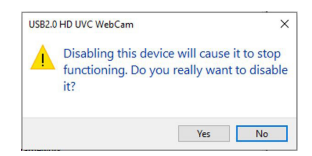

**[はい]** をクリックします。 ノートパソコンのウェブカムが無効になり、モニター のウェブカムが、デフォルト設定として使用されます。 ノートパソコンを再起動 します。

<span id="page-23-0"></span>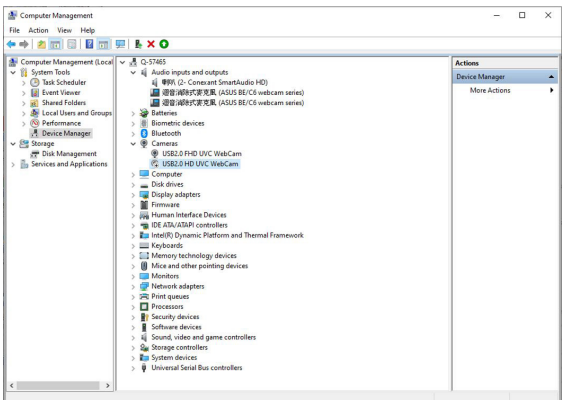

## **2.9 デフォルト設定として、モニターの スピーカーをセットアップする**

コンピュータに複数のスピーカーが接続されており、デフォルト設定とし て、モニターのスピーカーをセットアップする場合は、以下の手順に従っ てください。

Windows タスクバーの通知領域の **[音量]** を右クリックします。

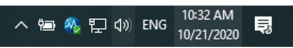

**[サウンド設定を開く]** をクリックして、**[サウンド]** 設定インターフェイス に入ります。

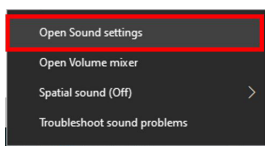

**[サウンド]** 設定インターフェイスに入ってから、**[サウンドコントロールパネル]** を選択します。

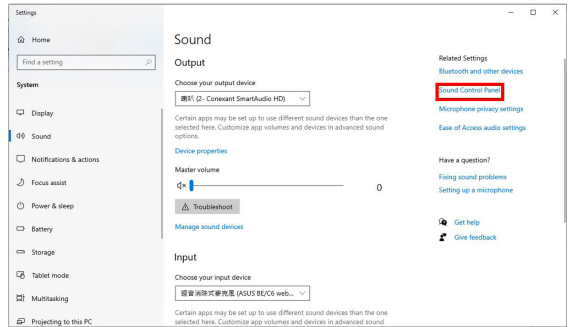

USB ケーブルおよび HDMI または DP ケーブルが、モニターからコンピュータに 接続されている場合は、

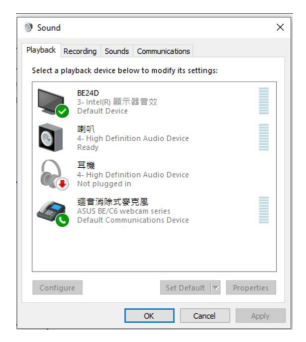

**[ASUS BE/C6 ウェブカムシリーズをデフォルトとして設定]** をクリックすると、 モニターのスピーカーが、デフォルト設定として使用されます。

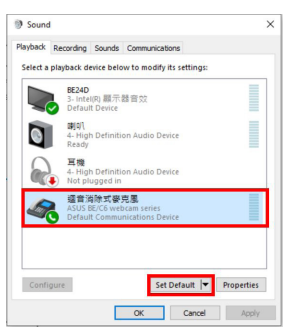

**[OK]** をクリックして、**[サウンド]** 設定を終了します。

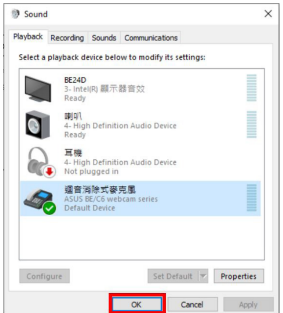

**[サウンド]** 設定は、**BE/C6 ウェブカムシリーズ**がデフォルとして設定さ れます。

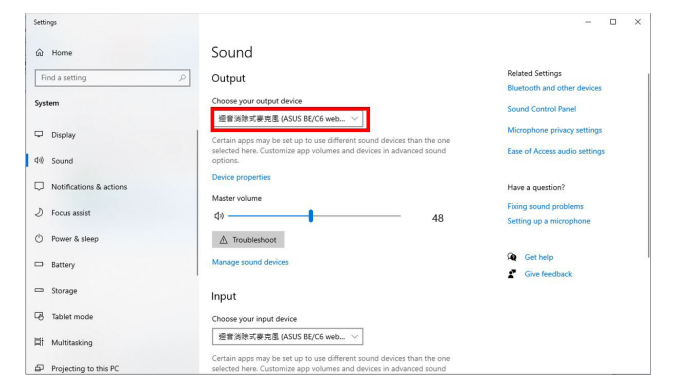

HDMI または DP ケーブルのみが、モニターからコンピュータに接続されている 場合は、**[ASUS BE/C6 モニターをデフォルトとして設定]** にチェックをいれてく ださい。モニターのスピーカーが、デフォルト設定として使用されます。

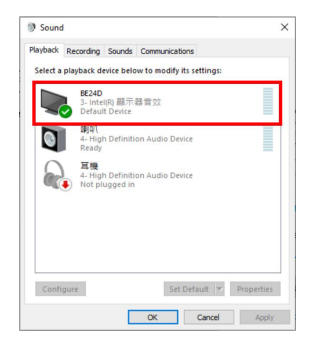

**[サウンド]** 設定は、**ASUS BE/C6** がデフォルとして設定されます。

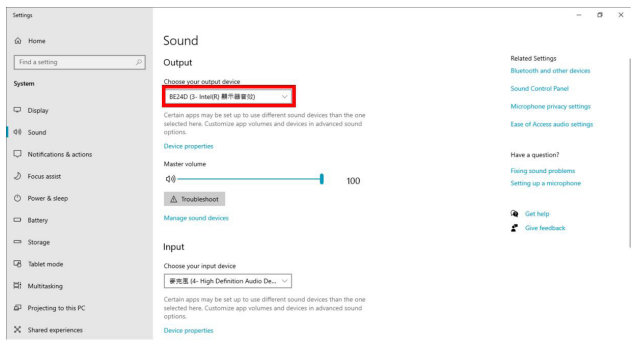

<span id="page-26-0"></span>**3.1 OSD(スクリーン表示)メニュー**

#### **3.1.1 設定の仕方**

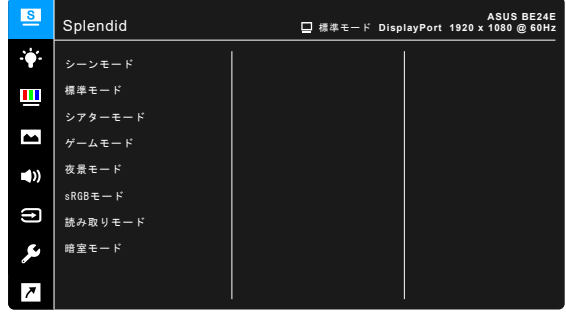

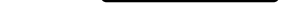

 $\times$   $\times$   $\bullet$   $\times$ 

- 1. ボタン(電源ボタンを除く)を押して、OSD メニューを開きます。
- 2. : My ニューボタンを押して OSD メニューを開きます。
- 3. スクリーンに表示されるボタンを押して、機能をナビゲートしてください。 任意の機能を選択し、◆ を押して有効にしてください。選択した機能にサ ブメニューがある場合は、▼ と ▲ を再度押すと、サブメニューの機能を ナビゲートできます。任意のサブメニュー機能を選択し、◆ を押して有効 にします。
- 4. ▼ および ▲ を押すと、選択した機能の設定を変更できます。
- 5. OSDメニューを終了して保存するには、OSDメニューが表示されるまで<sup>4</sup>コまた は X を押します。他の機能を調整するには、ステップ 1-4 を繰り返します。

### <span id="page-27-0"></span>**3.1.2 OSD 機能の説明**

#### **1. Splendid**

この機能には 7~8 個のサブ機能があり、お好みに合わせて選択いただけま す。各モードにはリセット選択があり、設定を維持したり、プリセットモー ドに戻ることができるようになっています。

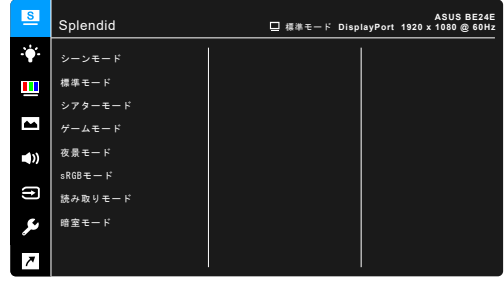

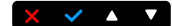

- **シーンモード**:SplendidPlus ビデオ拡張でシーン写真を表示するのは最 適の選択です。
- **標準モード**:SplendidPlus ビデオ拡張でのドキュメント編集に最適の選 択です。

標準モードは、Energy Star® の要件を満たします。

- **シアターモード**:SplendidPlus ビデオ拡張での映画鑑賞に最適の選択 です。
- **ゲームモード**:SplendidPlus ビデオ拡張でゲームをする場合に最適な選 択肢です。
- **夜景モード**:SplendidPlus ビデオ拡張でのゲームや映画の暗いシーンに 最適の選択です。
- **sRGB モード**:PC から写真やグラフィックスを表示するのに最適の選択 です。
- **読み取りモード**:読書に最適です。
- **暗室モード**:照明が暗いときに最適です。

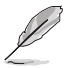

- 標準モードでは、ユーザーが次の機能を設定することはできません:彩 度、肌の色合い、鮮明度、ASCR。
- sRGB モードでは、次の機能はユーザーが設定することはできません: 明るさ、コントラスト、彩度、カラー、肌の色合い、鮮明度、ASCR。
- 読み取りモードでは、ユーザーが次の機能を設定することはできません: コントラスト、彩度、カラー、肌の色合い、ASCR。

**2. ブルーライト低減**

この機能では、ブルーライト低減レベルを調整できます。

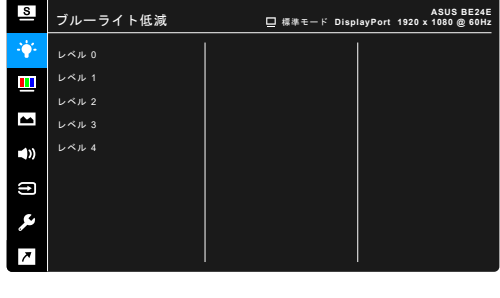

- **レベル 0**:変更なし。
- **レベル 1~4**:レベルが高くなるほど、ブルーライトの量が少なくなりま す。ブルーライト低減を有効にすると、標準モードのデフォルト設定が 自動的に向上されます。レベル 1 からレベル 3 の間では、ユーザーが調 整できる機能は明るさです。レベル 4 は最適化された設定です。TUV 低 ブルーライト認証に準拠しています。明るさはユーザーが調整すること はできません。

 $\times$   $\times$   $\bullet$   $\times$ 

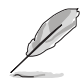

目の疲れを軽減するためには、次のアドバイスを参考にしてください。

- 長時間コンピュータの前に座っている場合は、時々休憩を入れてくださ い。コンピュータを1時間連続操作した後は、短い休憩(5分以上)を取 ってください。1 回長い休憩を取るよりも、何度か短い休憩を取る方が効 果的です。
- 目の疲れやドライアイを防止するには、定期的に遠くにある物を見つめて 目を休めてください。
- 目の体操をすると、目の疲れを軽減できます。次に紹介する体操を時々行 ってください。目の疲れがとれないときには、病院を受診してください。 目の体操:(1) 目を上下に動かす (2) 目をゆっくりと回す (3) 目を対角状に 動かす。
- 強いブルーライトは目の疲れや AMD(加齢性黄斑変性症)を誘発します。 ブルーライト低減をご使用になると、70%(最大)のブルーライトを削減 して CVS (コンピュータ視覚症候群) を防止することができます。

**3. 色**

このメニューから希望のカラー設定を設定します。

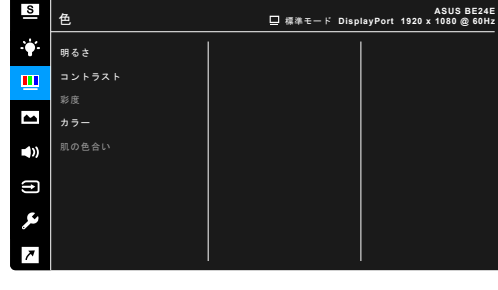

**• 明るさ**:調整範囲は 0 ~ 100 です。

- **コントラスト**:調整範囲は 0 ~ 100 です。
- **彩度**:調整範囲は 0 ~ 100 です。
- **カラー**:冷たい、通常、暖かい、ユーザーモードの 4 モードがあります。

 $\sim$   $\sim$   $\sim$ 

- **肌の色合い**:赤みがかった色、自然、黄色っぽい色の 3 つの色モードが あります。
- **4. 画像**

このメニューから画像関連の設定を設定します。

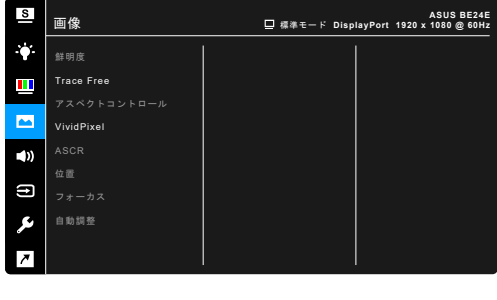

- **鮮明度**:調整範囲は 0 ~ 100 です。
- **Trace Free**:モニターの応答時間を調整します。
- **アスペクトコントロール**:アスペクト比をフル画面、4:3、1:1(オプショ ン)、または OverScan(オプション)に調整します。

4:3 は入力ソースが 4:3 形式のときのみ使用できます。OverScan は HDMI 入力ソースでのみ使用できます。

 $\times$   $\times$   $\triangle$ 

- **VividPixel**:表示された映像の輪郭を強化し、画面に高品質画像を生成 します。
- **ASCR**:ASCR (ASUS Smart Contrast Ratio) 機能のオン / オフを切り替 えます。
- **位置(VGA 入力のみ)**:画像の水平位置と垂直位置を調整します。調整 範囲は 0 ~ 100 です。
- **フォーカス(VGA 入力のみ)**:「位相」と「クロック」を別々に調整 して画像の横線ノイズと縦線ノイズを減らします。調整範囲は 0 ~ 100 で す。

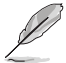

- 位相はピクセルクロック信号の位相を調整します。位相の調整が正しく ないと、画面に横線が入ります。
- クロック(ピクセル周波数)は、1 回の水平走査でスキャンしたピクセル 数を制御します。周波数が正しくない場合、画面に垂直の縞が表示され、 画像の比率がくずれます。
- **自動調整**:画像をその最適位置、クロック、位相に自動的に調整します  $(VGA + - FOM)$ 。
- **5. サウンド** このメニューからボリューム、ミュート、音声入力を調整できます。

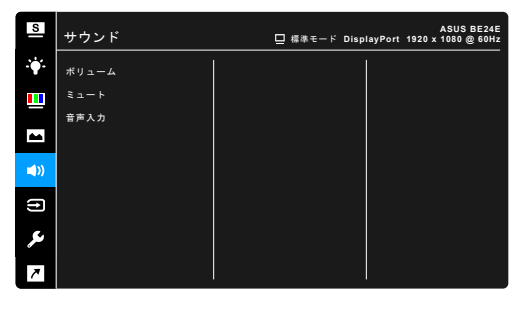

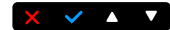

- **ボリューム**:調整範囲は 0 ~ 100 です。
- **ミュート**:モニターのサウンドのオンとオフを交互に切り替えます。
- **音声入力**:モニターのサウンドソースを決定します。

**6. 入力選択**

入力ソースを選択できます。

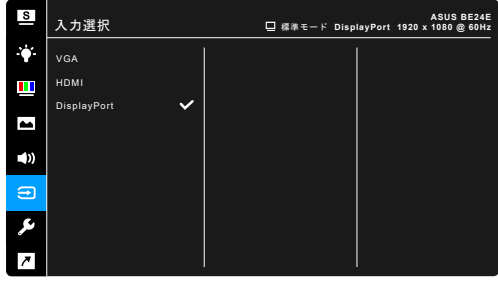

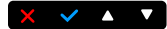

**7. システム** システムの調整ができます。

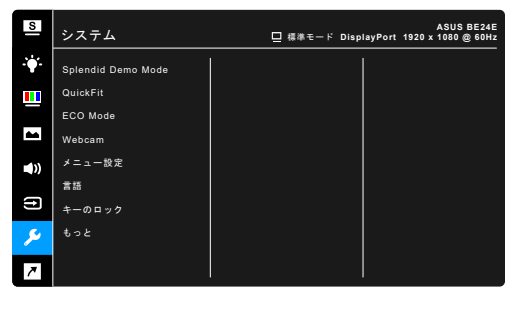

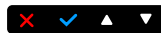

- **Splendid Demo Mode**:Splendid モードの比較のために画面が 2 画面に 分割されます。(シーンモードのみ)
- **QuickFit**: テストコピーを印刷することなく、画面上でドキュメントま たは写真のレイアウトを直接プレビューできます。
	- \* グリッドパターン: これにより、デザイナーおよびユーザーはペー ジ上のコンテンツおよびレイアウトを整理し、一貫した表示とスタ イルを維持することができます。

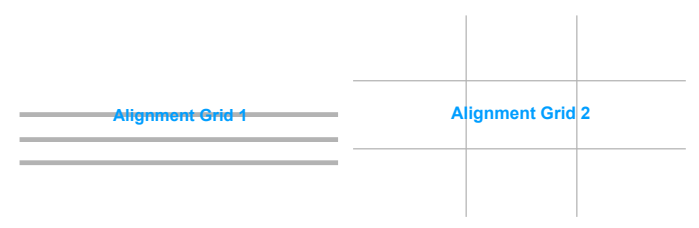

\* 用紙サイズ:画面上でドキュメントを実際のサイズで表示できます。

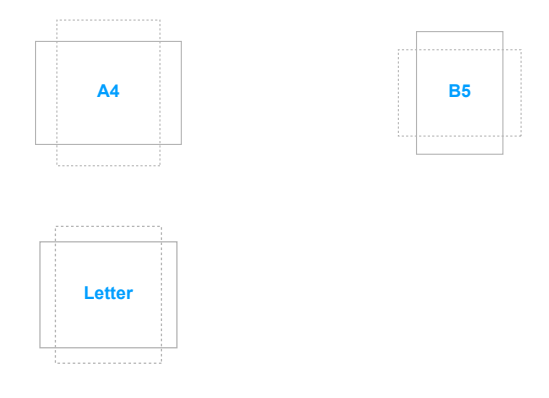

\* 写真: クィックフィット機能では多様な実寸写真サイズが表示され るため、写真家およびその他のユーザーは画面上で実寸の写真を表 示し編集することができます。

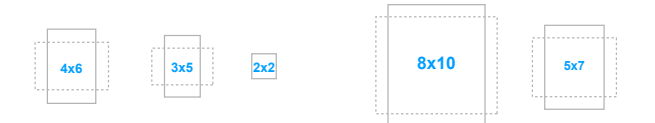

- **ECO Mode**:消費電力を節減します。
- **Webcam**:Webカメラ機能を有効または無効にします。
- **メニュー設定**:
	- OSD タイムアウトを 10~120 秒の範囲で調整します。
	- DDC/CI 機能の有効/無効を切り替えます。
	- \* OSD の背景を不透明から透明まで調整します。
- **言語**:21 の言語(英語、フランス語、ドイツ語、イタリア語、スペイン 語、オランダ語、ポルトガル語、ロシア語、チェコ語、クロアチア語、 ポーランド語、ルーマニア語、ハンガリー語、トルコ語、簡体字中国 語、繁体字中国語、日本語、韓国語、タイ語、インドネシア語、ペルシ ャ語)
- **キーのロック**:すべての機能キーを無効にします。右から 2 番目のボタ ンを 5 秒以上押してキーロック機能をキャンセルします。
- **情報**:モニター情報を表示します。
- **電源インジケータ**:電源LEDインジケータのオン/オフを切り替えます。
- **電源キーロック**:電源キーを有効または無効にします。
- **入力源の自動検出**:入力源の自動検出機能を有効または無効にします。
- **すべてのリセット**:「はい」でデフォルト設定を復元できます。
- **8. ショートカット**
	- ショートカット 1 ボタンとショートカット 2 ボタンの機能を定義しま す。

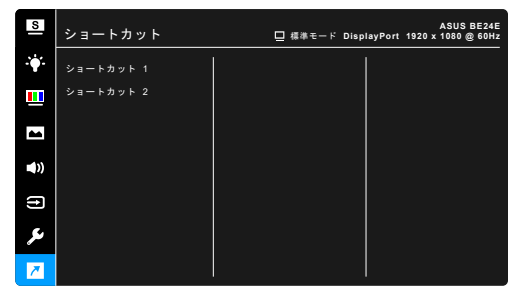

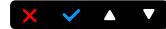

**• ショートカット 1 / ショートカット 2**:ショートカット 1 ボタンとショー トカット 2 ボタンの機能を選択します。

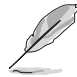

特定の機能が選択されたりアクティブになっているとき、ショートカット キーがサポートされないことがあります。ショートカットの使用可能な選 択:ブルーライト低減、Splendid、明るさ、自動調整、コントラスト、カ ラー、ボリューム、入力選択。

## <span id="page-34-0"></span>**3.2 仕様の要約**

### **BE24EQK**

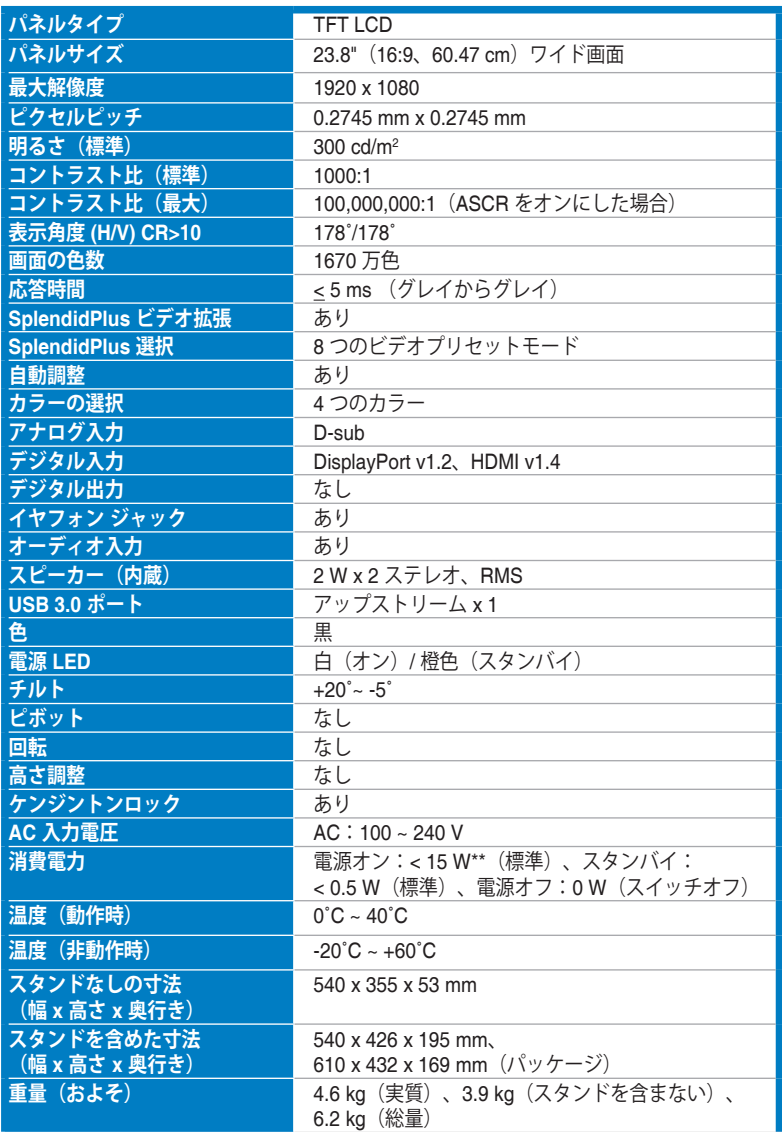

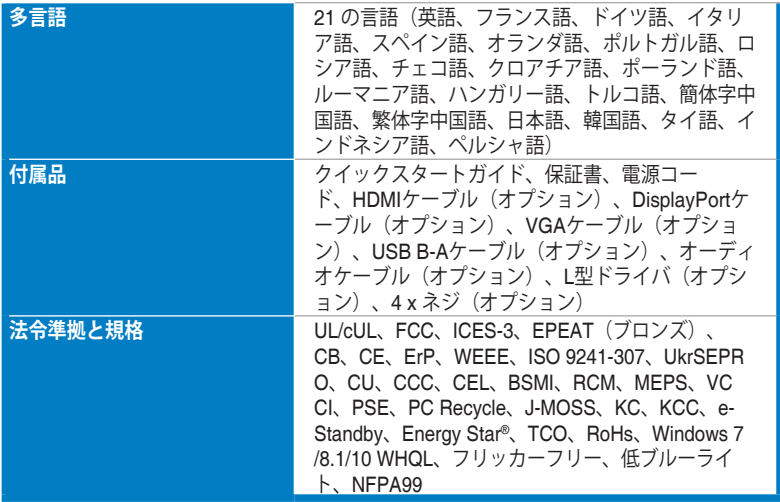

**\*仕様は事前の通知なしに変更することがあります。 \*\*オーディオ/USB/カードリーダーを接続せずに、200 ニトのスクリーン輝度を測定しました。**

#### **BE24EQSK**

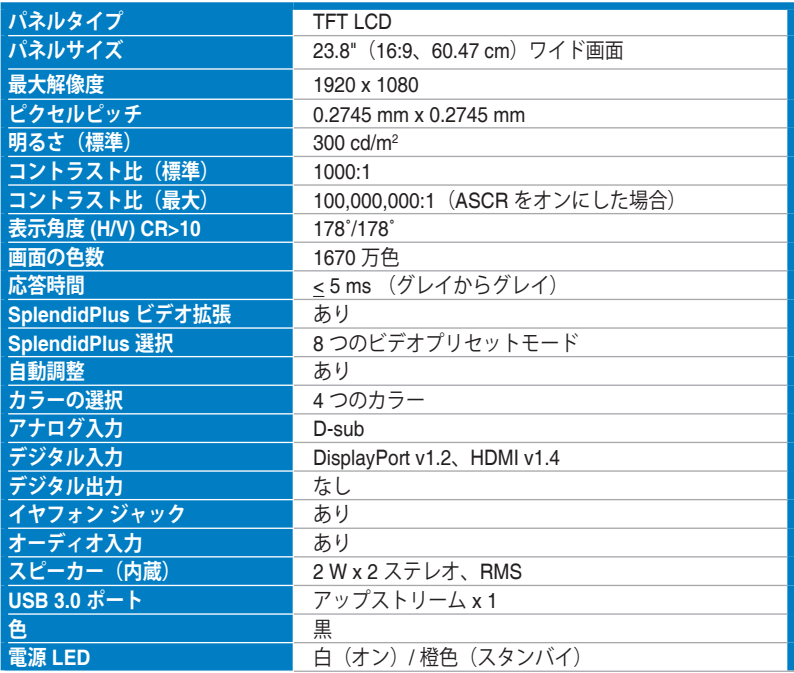

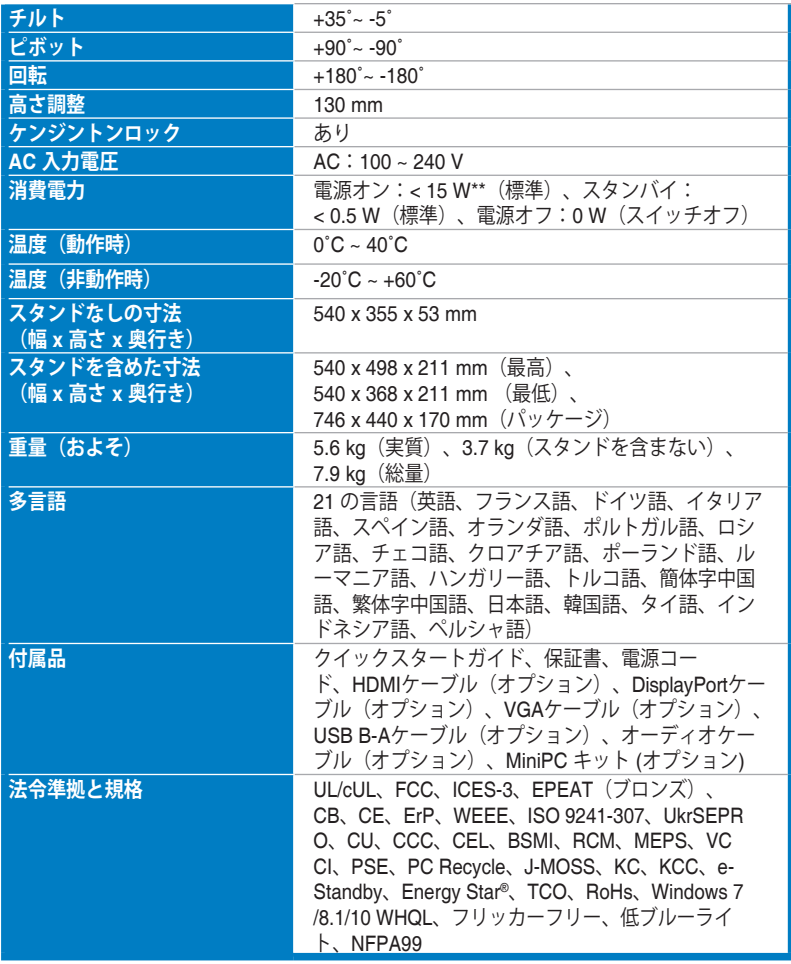

**\*仕様は事前の通知なしに変更することがあります。**

**\*\*オーディオ/USB/カードリーダーを接続せずに、200 ニトのスクリーン輝度を測定しました。**

## <span id="page-37-0"></span>**3.3 アウトライン寸法**

## **BE24EQK**

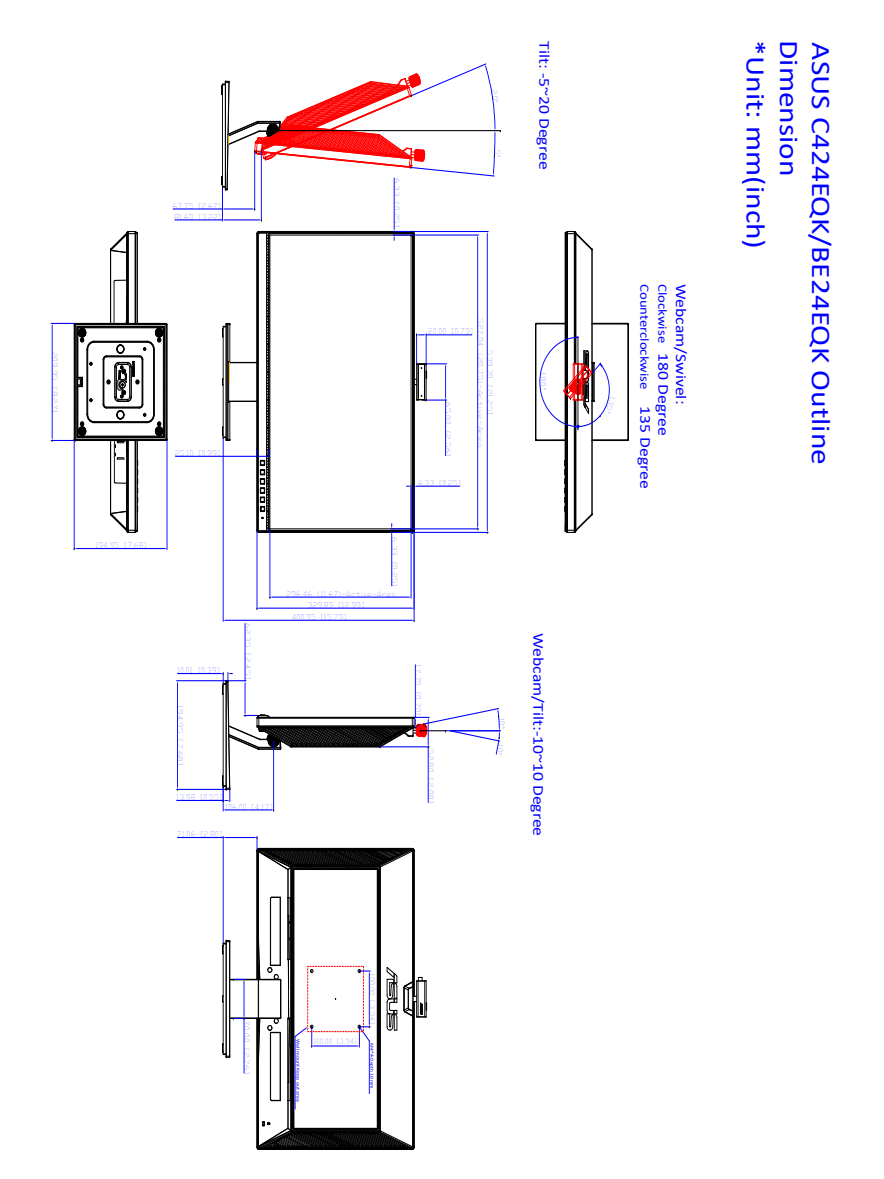

3-12 2000 3-12 またのは またのは 第 3 章: OSD (スクリーン表示) メニュー

### **BE24EQSK**

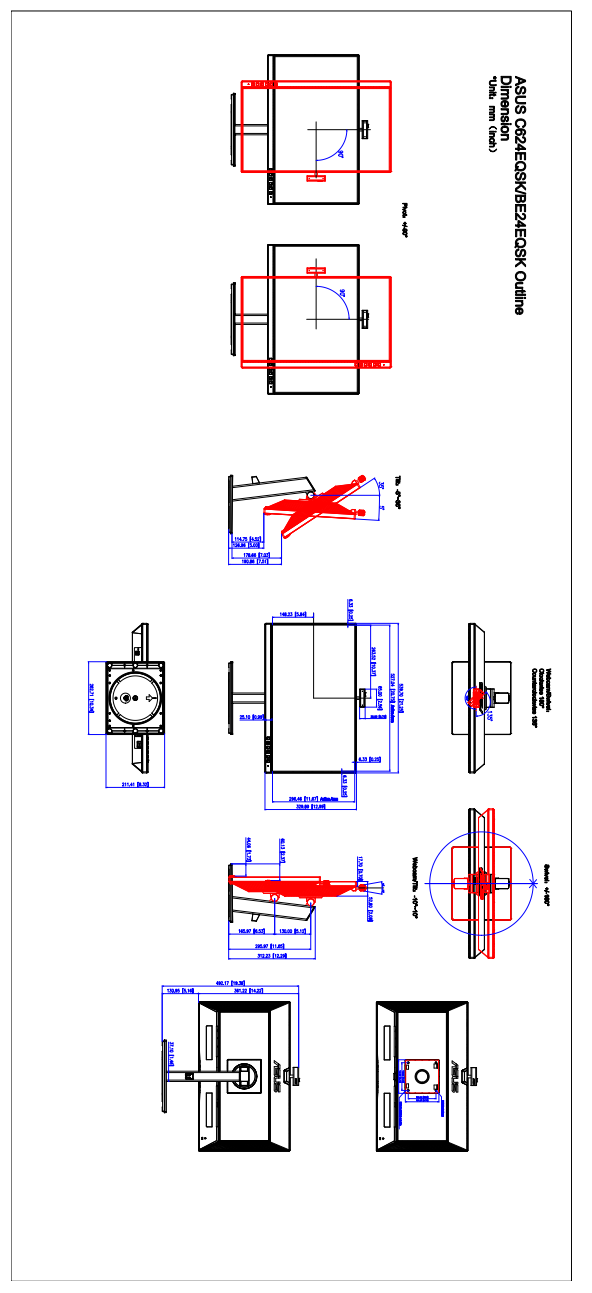

## <span id="page-39-0"></span>**3.4 トラブルシューティング(よくあるご質問)**

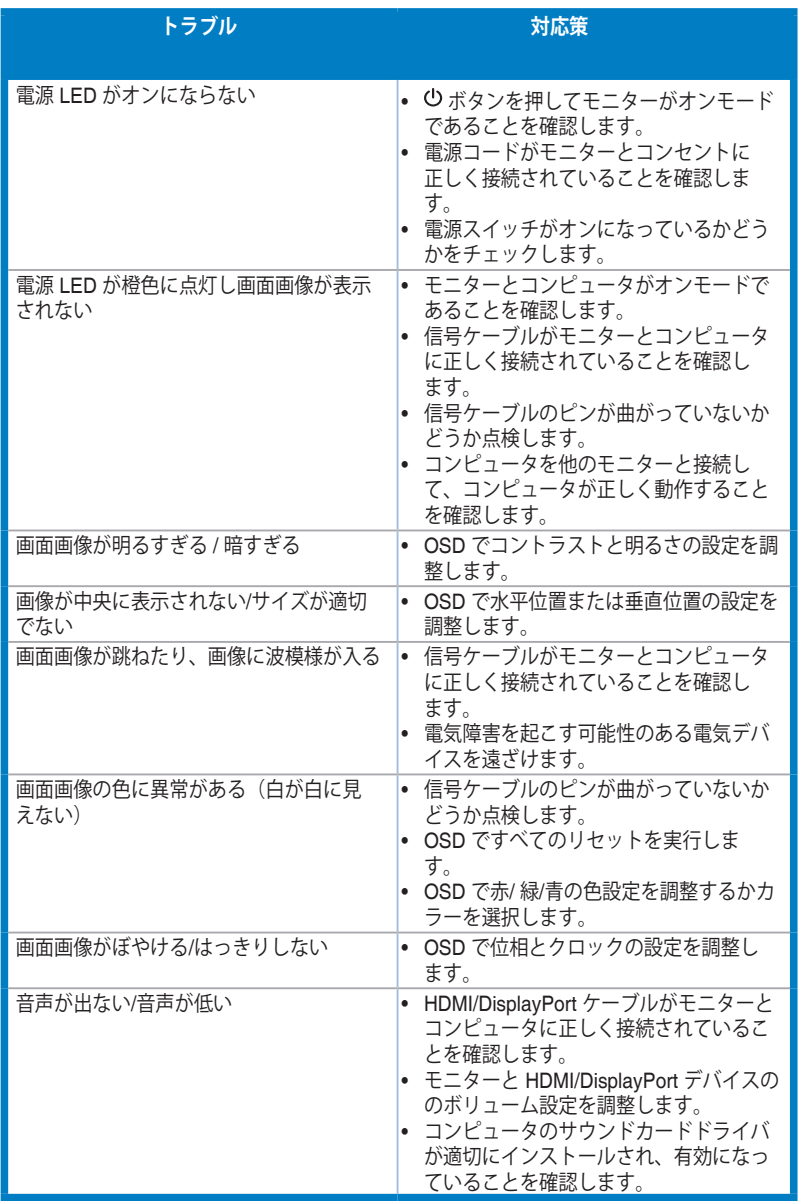

<span id="page-40-0"></span>**3.5 サポートするオペレーティングモード**

| 解像度周波数    | 水平周波数 (KHz) | 垂直周波数 (Hz) | ピクセル (MHz) |
|-----------|-------------|------------|------------|
| 640x480   | 31.47(N)    | 59.94(N)   | 25.18      |
| 640x480   | 35.00(N)    | 66.66(N)   | 30.24      |
| 640x480   | 37.87(N)    | 72.82(N)   | 31.5       |
| 640x480   | 37.5(N)     | 75.00(N)   | 31.5       |
| 720x400   | 31.47(N)    | 70.08(P)   | 28.32      |
| 800x600   | 35.16(P)    | 56.25(P)   | 36.00      |
| 800x600   | 37.88(P)    | 60.32(P)   | 40.00      |
| 800x600   | 48.08(P)    | 72.12(P)   | 50.00      |
| 800x600   | 46.86(P)    | 75.00(P)   | 49.50      |
| 832X624   | 49.72(P/N)  | 74.55(P/N) | 57.28      |
| 1024x768  | 48.36(N)    | 60.00(N)   | 65.00      |
| 1024x768  | 56.476(N)   | 70.069(N)  | 75.00      |
| 1024x768  | 60.02(N)    | 75.00(N)   | 78.75      |
| 1152x864  | 67.5(P/N)   | 75.00(P/N) | 108        |
| 1280x720  | 45.00(P)    | 60.00(N)   | 75.25      |
| 1280x768  | 47.78(P)    | 60.00(N)   | 79.5       |
| 1280x800  | 49.7(P)     | 60.00(N)   | 83.5       |
| 1280x960  | 60.00(P)    | 60.00(N)   | 108        |
| 1280x1024 | 63.98(P)    | 60.02(N)   | 108        |
| 1280x1024 | 79.98(P)    | 75.02(N)   | 135        |
| 1360x768  | 47.712(P)   | 59.79(P)   | 85.5       |
| 1366x768  | 47.712(P)   | 59.79(P)   | 85.5       |
| 1440×900  | 55.94(N)    | 59.89(P)   | 106.5      |
| 1600x1200 | 75.00(P)    | 60.00(P)   | 162        |
| 1680x1050 | 65.29(P)    | 60.00(P)   | 146.25     |
| 1920x1080 | 67.5(P)     | 60.00(P)   | 148.5      |

**\* 「P」/「N」は、入力 H-sync/V-sync(入力タイミング)の「プラス」と「マイナス」の極性を示して います。**

**モニターがビデオ モードで作動している場合は(データを表示しない)、標準制度ビデオに加え、次の高 精度モードもサポートされます。**

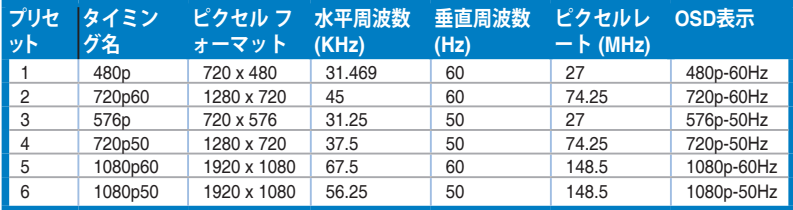